# Get started

1. Log in LYCRA ONE™ portal

2. On the left -side navigation menu, click on **Services** and then **Order hangtags**

**Note:** depending on your device type, the navigation menu and the login button may be collapsed in the ≡ button on the top right corner of your screen.

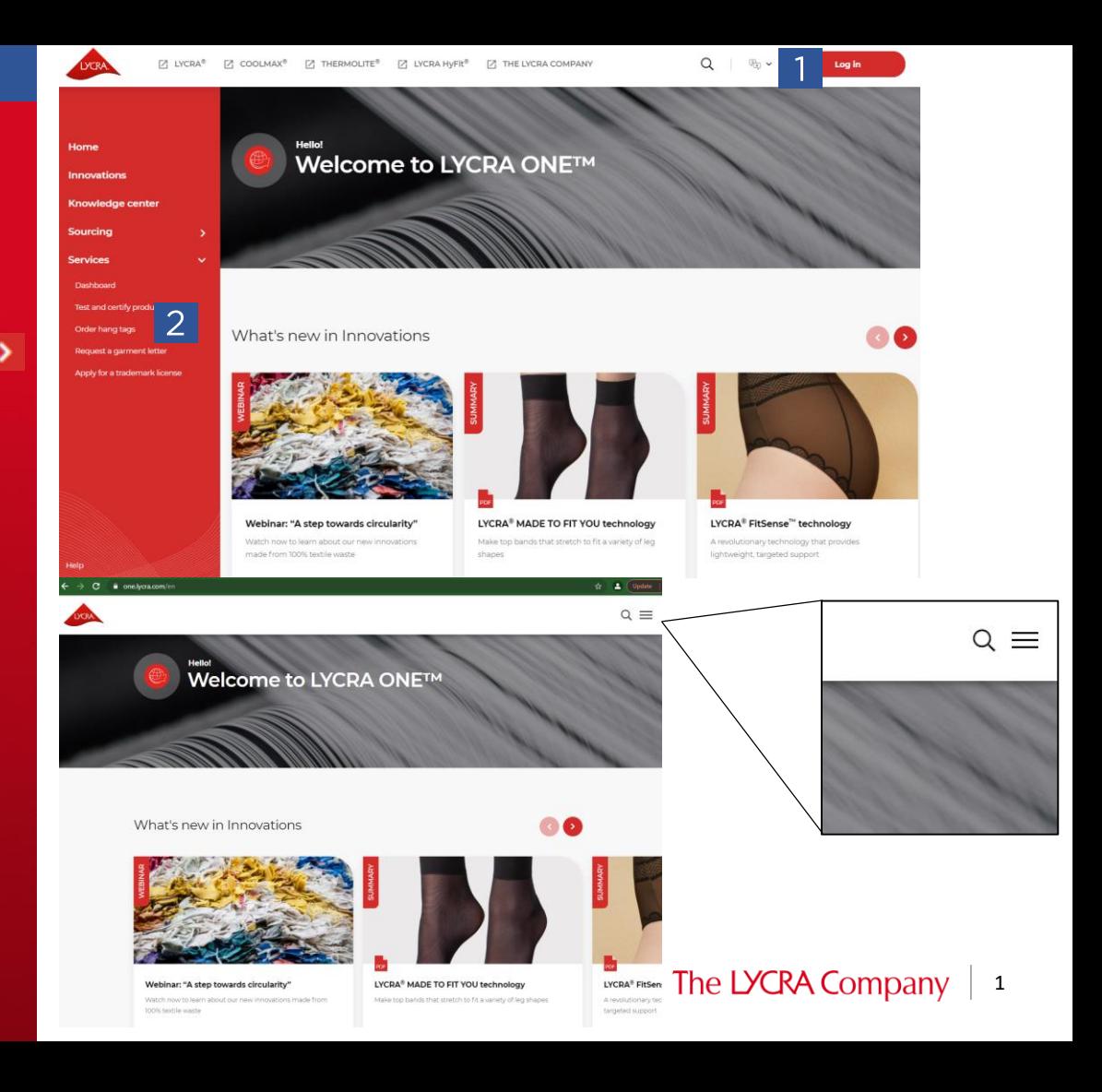

### How to apply

- 1. If you want to check/view the hangtag option for your garment – click **Hangtag/Sticker Catalog**  and select brand/region/segment
- 2. To place an order click on **Start your hangtag order**

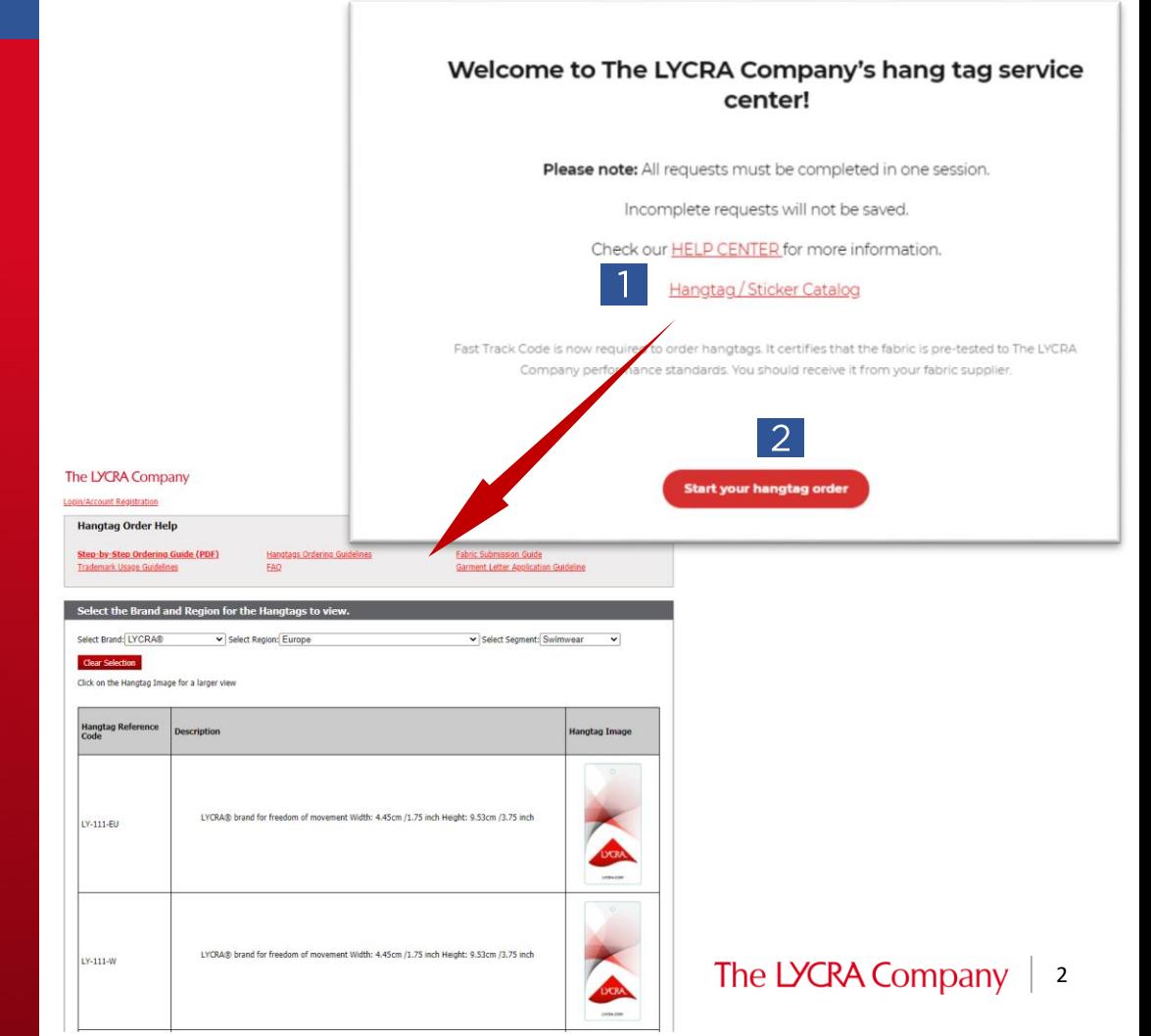

### Garment details

- **1. Garment segment**  *click in the box and select from the drop down list*
- **2. Garment product type**  *click in the box and select from the drop down list*
- **3. Garment retail region** click in the *box and select from the drop down list*
- **4.** Garment retail location click in *the box and select from the drop down list*
- **5. Garment brand name**  *click in the box and type in name*
- **6. Garment manufacturer** *click in the box and type in name*
- 7. Click on **Next**

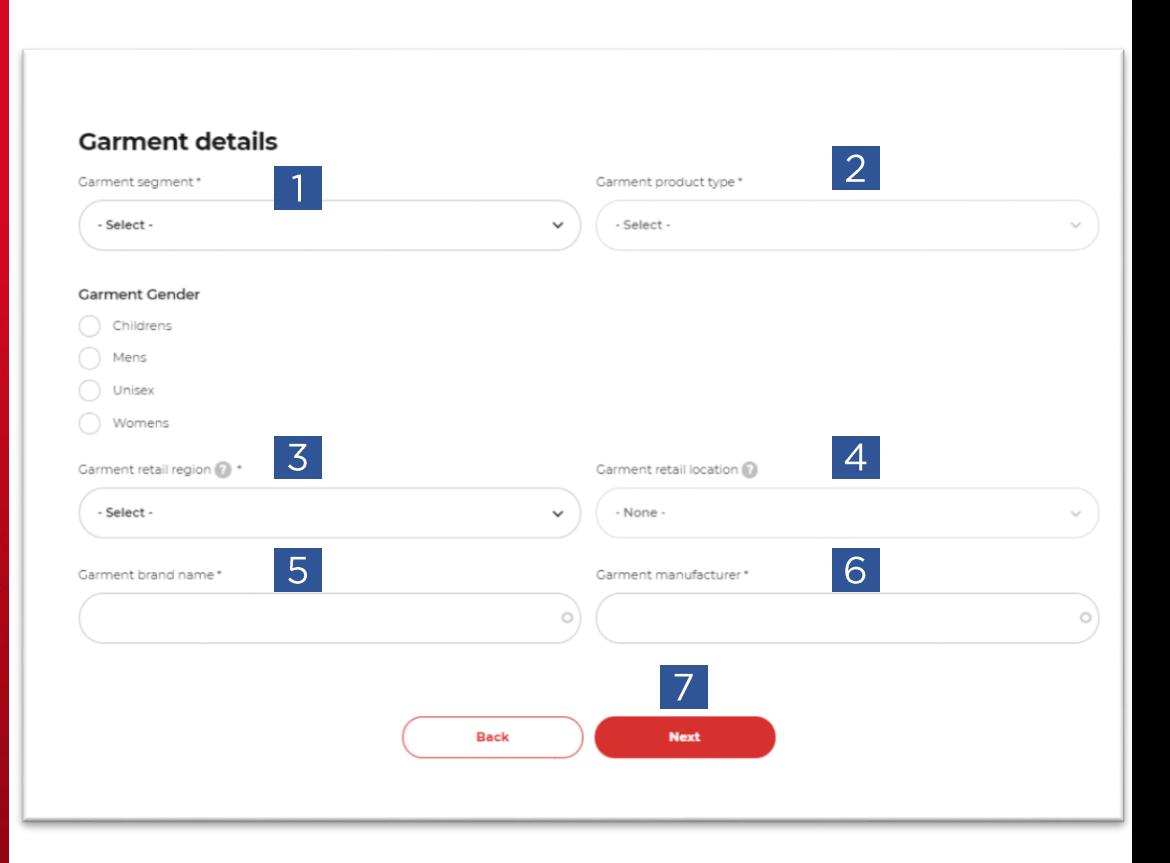

The LYCRA Company 3

Fabric details – add a Fabric by using one of your saved fast track codes (for new FTC, go to [page 6](#page-5-0))

- 1. Click on **Use a saved FTC**
- 2. Select one saved fabric and click **Apply**

# **Fabrics** You can add Fabric by creating new ones with your FTC or by using one of your saved fast track codes. **Use a saved FTC**

#### My saved fast track codes

 $|2\rangle$ 

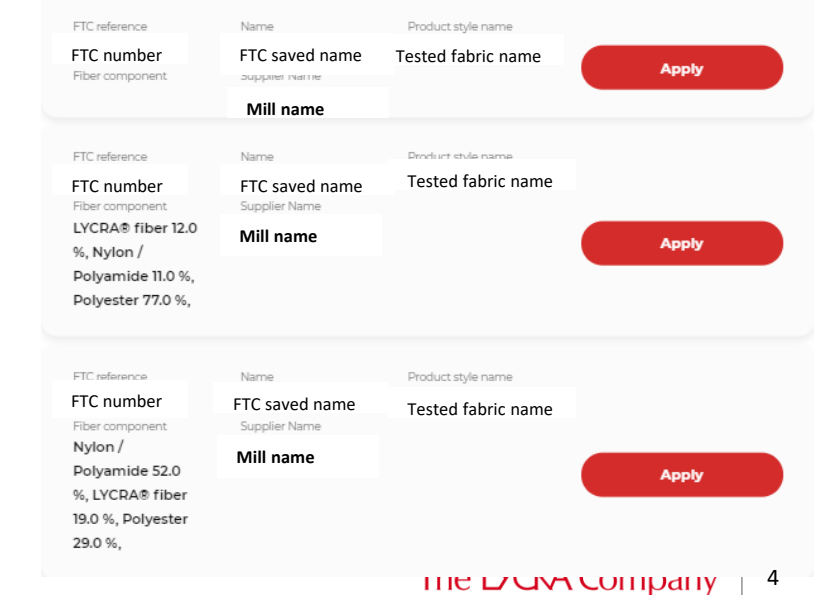

### Fast Track Code

1. Fabric details will populate

**Note**: if no details show, the reason for this could be an error with the FTC reference – check and amend

- **2. Purchase quantity** *– add here the amount of fabric/yarn purchased for this order*
- **3. Unit** *– click on the box and select from the drop down list the correct one*
- **4. Fabric consumption** *– add here the amount of fabric used in one garment*
- **5. Unit** *– click on the box and select from the drop down list the correct one*
- **6. Save**
- **7. Add a new FTC** *if a 2nd fabric used in the garment*

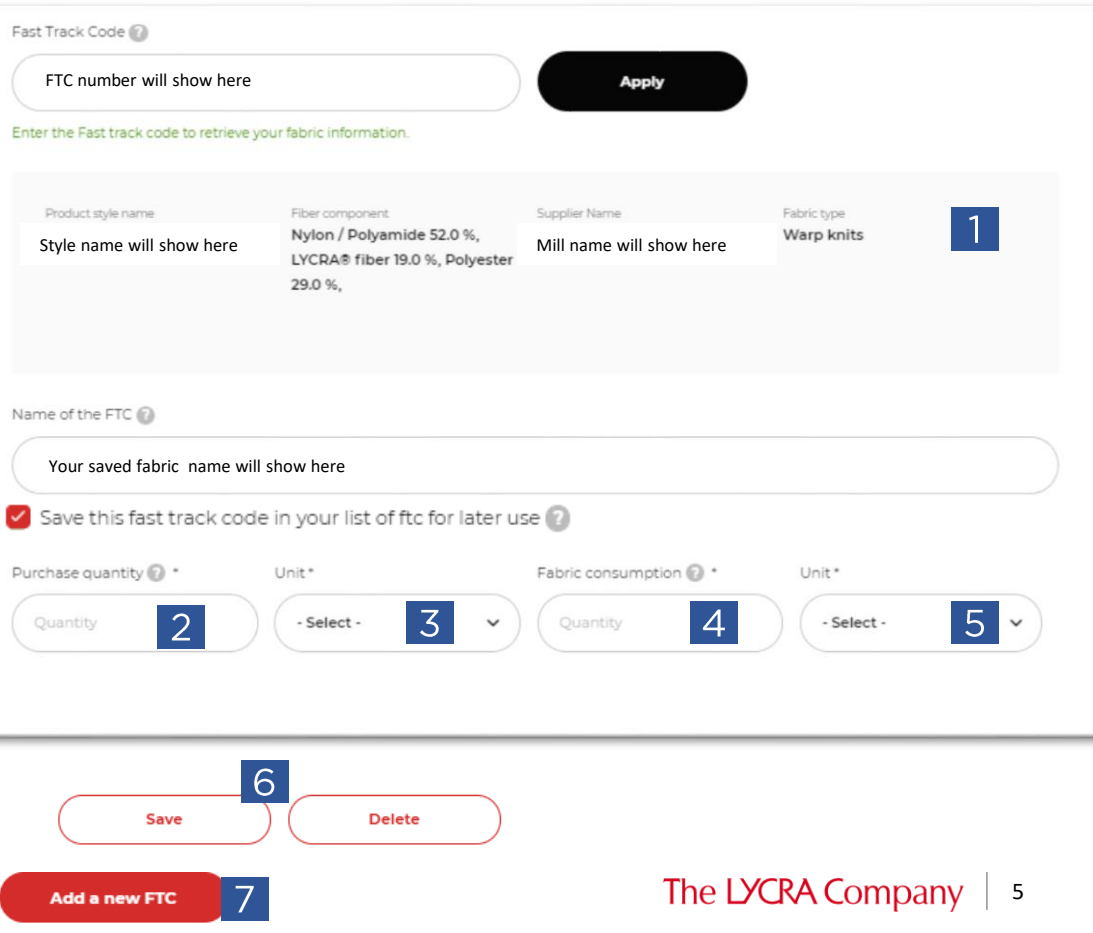

### <span id="page-5-0"></span>Fabric details – add a Fabric by applying a new fast track code

- 1. Click in the box and enter the **Fast Track Code** to retrieve your fabric information
- 2. Click **Apply**

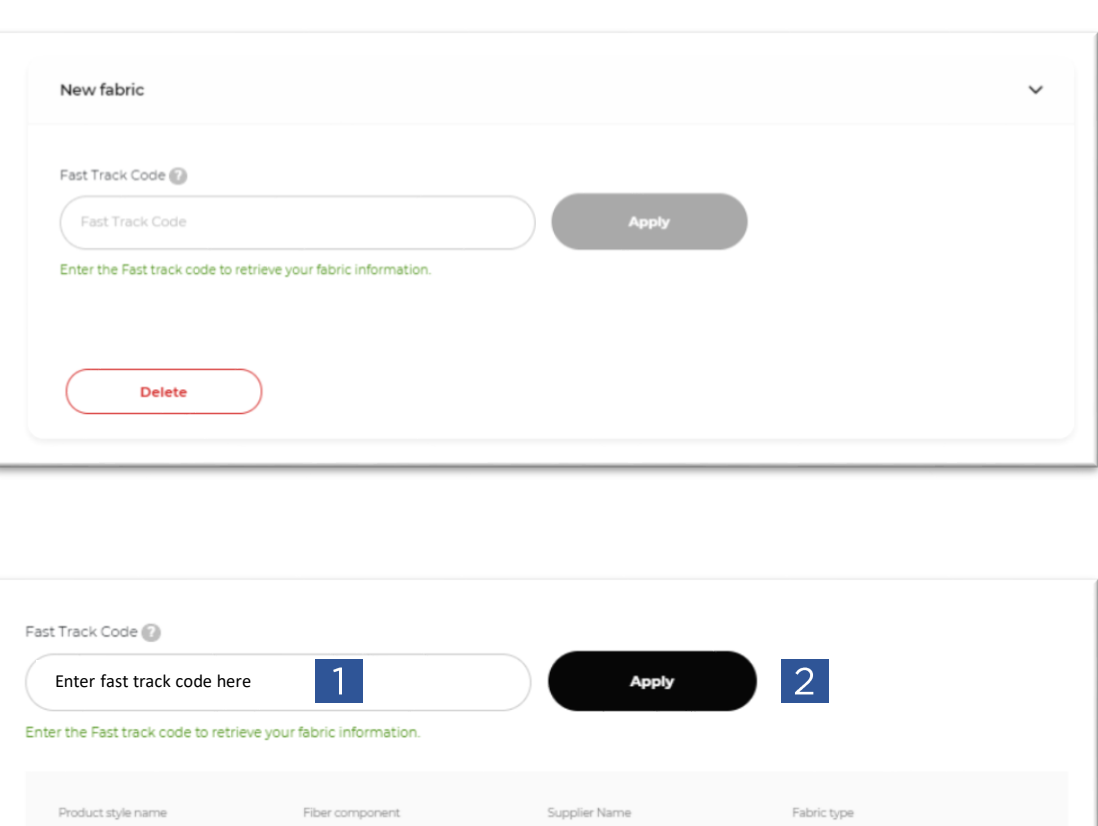

### Fabric details – add a Fabric by applying a new fast track code

- **1. Name of the FTC**  *click in this box and enter the name of the fabric you want to reference for future orders and click the red button to save to your saved FTC list .*
- **2. Purchase quantity**  *– add here the amount of fabric/yarn purchased for this order*
- **3. Unit**  *– click on the box and select from the drop down list the correct one*
- **4. Fabric consumption**  *– add here the amount of fabric used in one garment*
- **5. Unit** *– click on the box and select from the drop down list the correct one*
- **6. Add a new FTC** *if a 2nd fabric used in the garment or press Next*

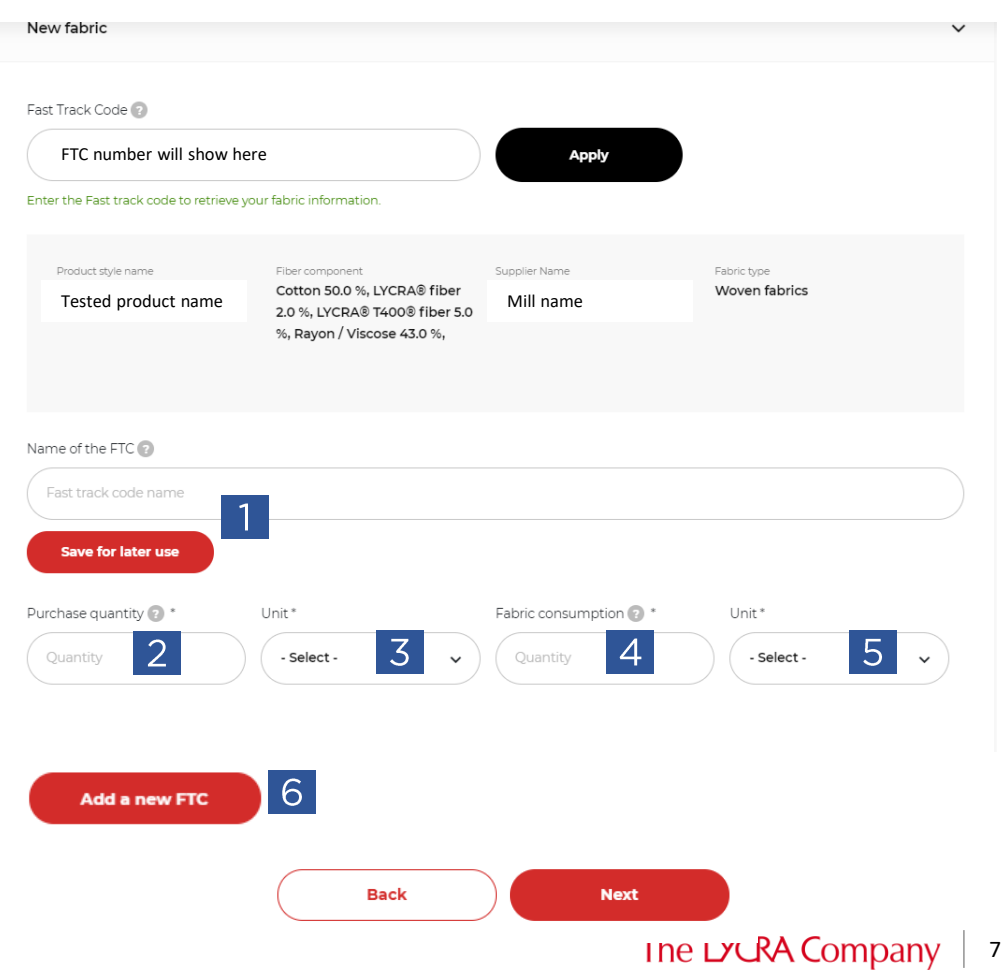

Shipping address - Select from a saved shipping address or add a new one.

- 1. Select a saved shipping address click the panel to expand the address box and see the details
- 2. If no saved address can be used, click on **Add a new address.**
- 3. Click **Save to address book** if you would like to re-use this shipping address in future orders

#### **Shipping address**

Select from a saved shipping address or add a new one. You can also save the new one for future use

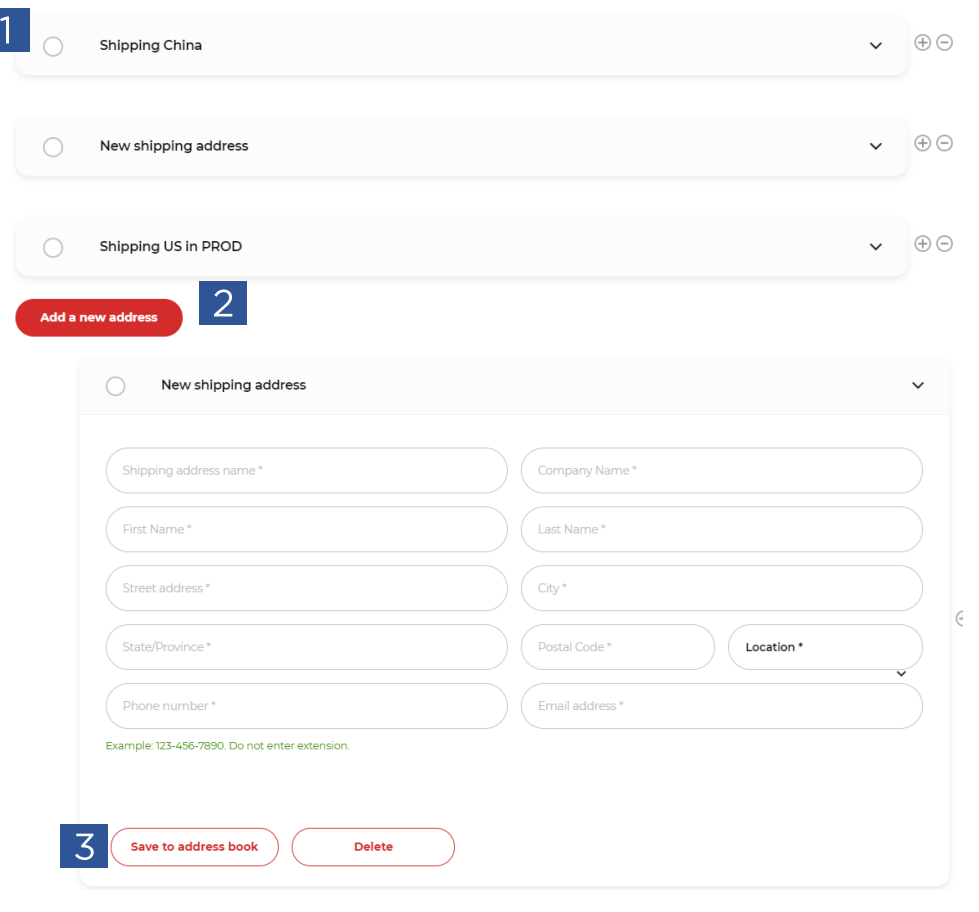

Shipping method - how should we charge the shipping of your hangtag order?

- 1. Orders are shipped by Airmail unless local restrictions apply. We offer free shipping in a few countries.
- 2. Click **Add a new courier -carrier** to enter your account information
- 3. Click in box to add **Courier/carrier Account Name**
- 4. Click in **Courier/carrier** box to select from drop down list
- 5. Click in **Courier/carrier Account** box to enter your account number
- 6. Click **Save to courier -carrier book** if you would like to re -use this shipping account in future orders
- 7. Click **Next**

### **Shipping method**

By providing the courier/Carrier account, you agree to undertake the freight/delivery cost charging to your account. - For orders received in the North America region, all delivery charges will be charged to your courier/carrier account. - Countries in Asia where The LYCRA Company Asia can arrange for free local deliveries are: China, Hong Kong, India, Bangladesh, Sri Lanka, Indonesia, Japan, Korea, Malaysia, Australia, New Zealand, Pakistan, Philippines, Singapore, Taiwan, Thailand, and Vietnam.

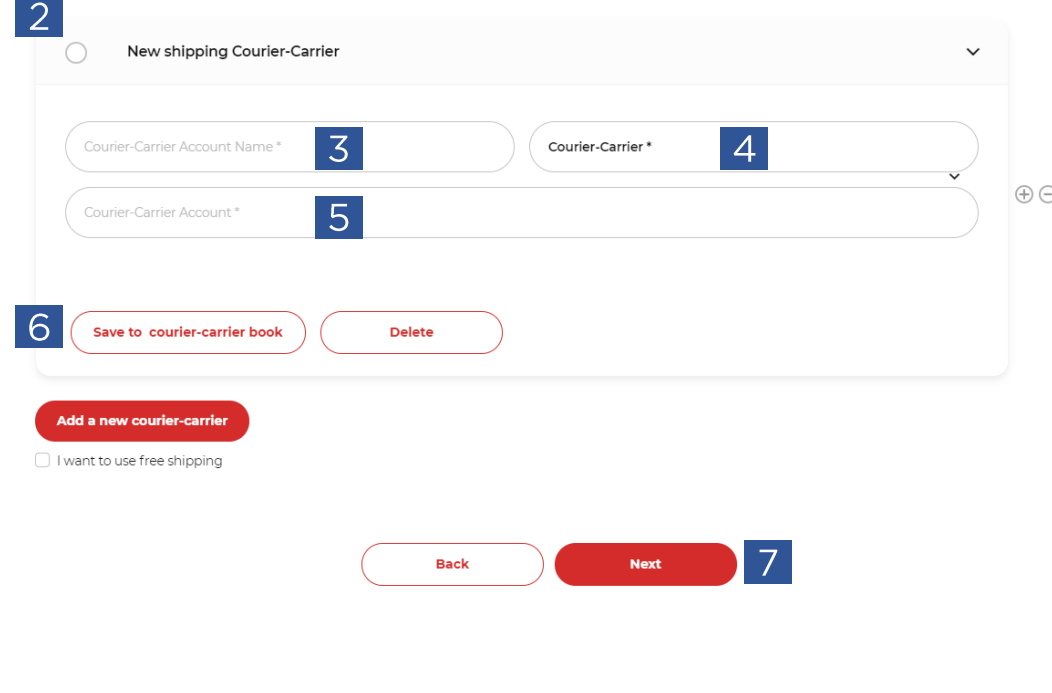

# Brand selection

- 1. Select the relevant brand required
- 2. Click **Next**

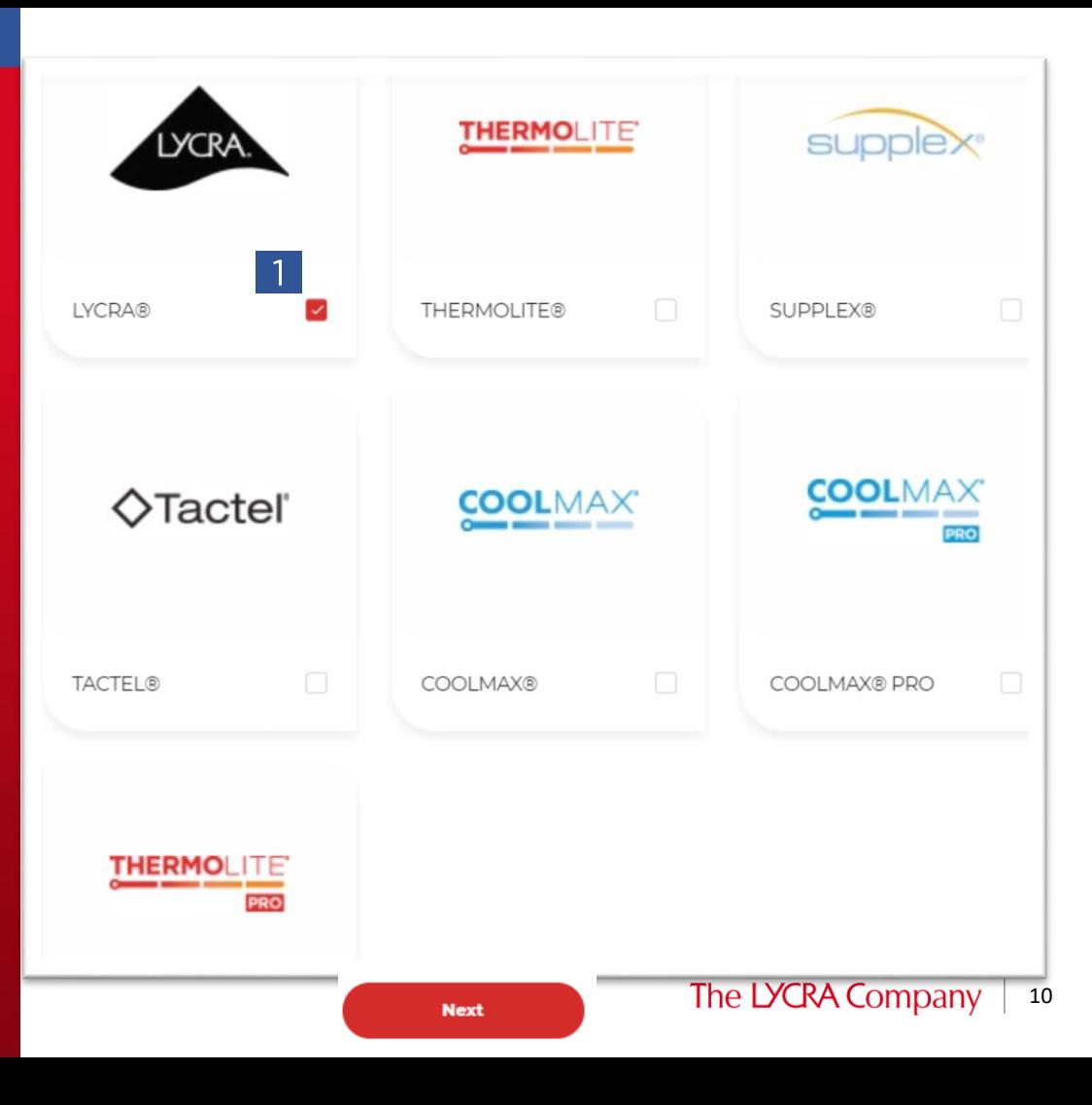

# Select hangtag

- 1. Select the specific hangtag you want to order and enter the number required under **Quantity**
- 2. If you have a **Hangtag passcode**  please enter here and click **Apply.**  Your custom hangtag will display in the listing.
- 3. Click **Preview**

#### **Select hangtags**

Select the hangtag variants you want to order and enter the number of hangtags you require. The hangtag options shown here correspond to the garment category and regional market information you have provided. If you want to use more than one hangtag per garment, please contact your regional coordinator

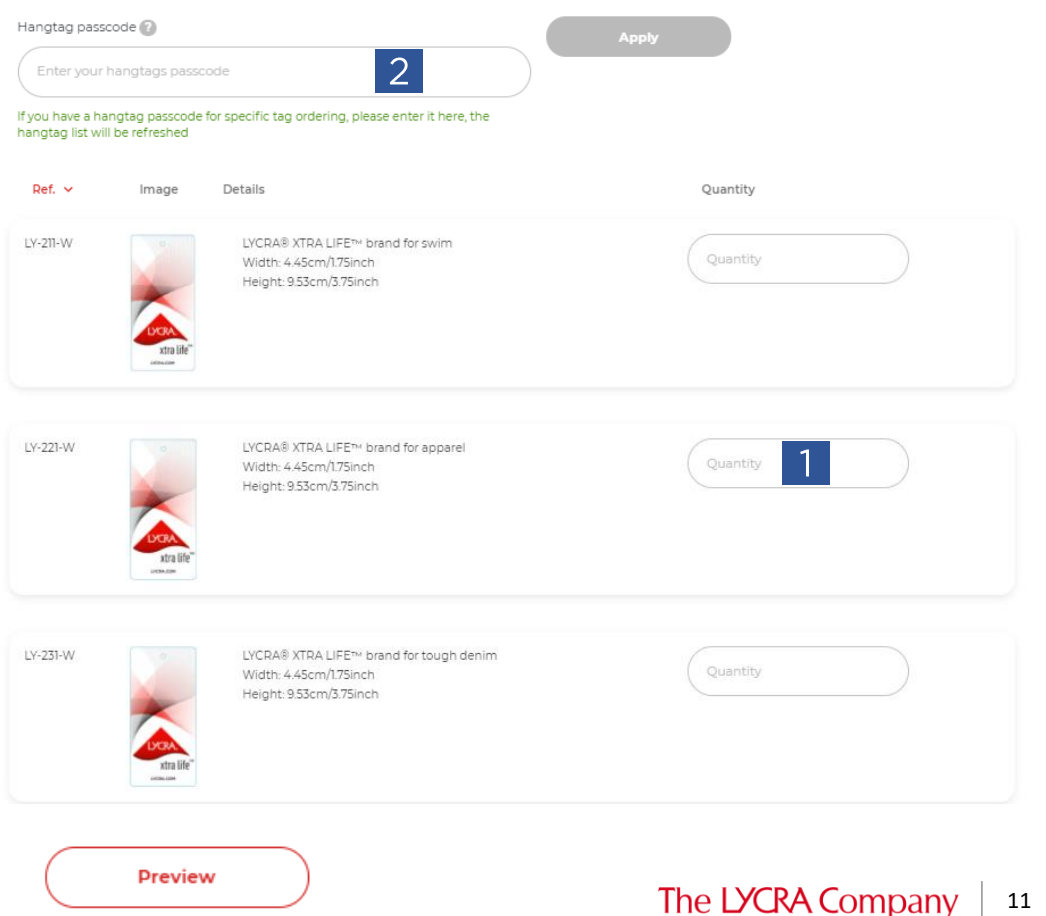

### Hangtag summary

1. Summary of hangtag ordered, shipping address, shipping method

### **2. Add comments**

- **3. Add attachment**  *- click on choose file and select documents from your PC. Wait till the file upload to complete and a Remove button is displayed.*
- 4. Tick to confirm that the fabric(s) in use complies to the standards and trademark rules and **Submit**

#### Your hangtags selection

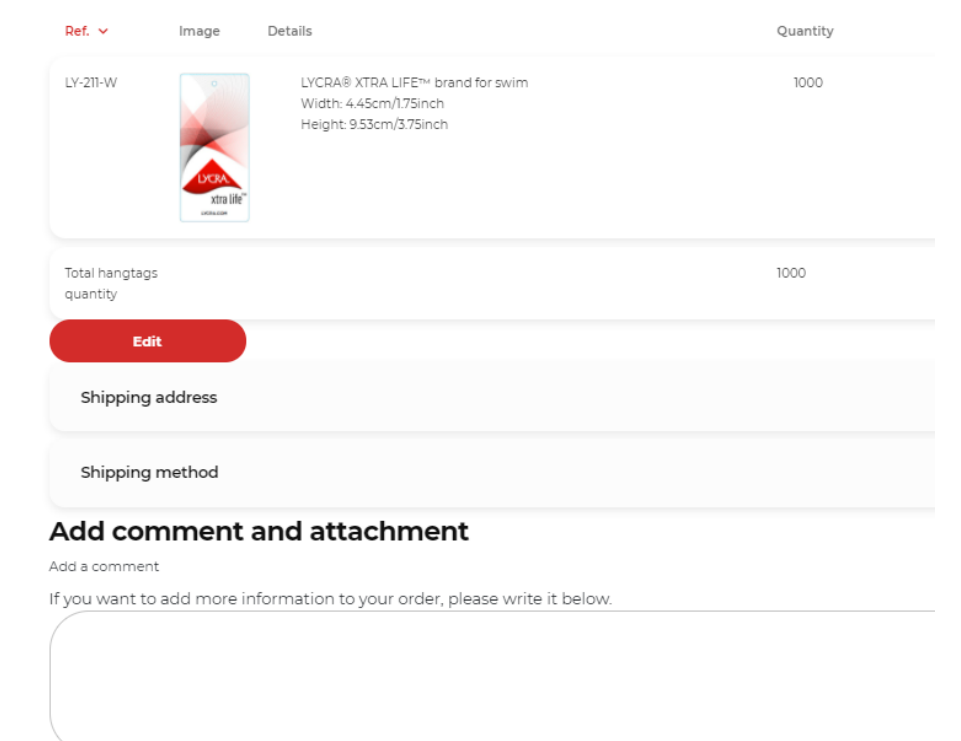

Add attachment

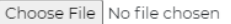

If you want to add a purchase proof or other relevant documents to your order, please upload it below.

 $\blacktriangleright$  I confirm that the fabric(s) in use complies to the standards and trademark rules

< Previous

**Submit** 

# Order confirmation

#### Thank you for your order!

Thanks for your interest in The LYCRA Company products. This is an aknowledgement of receiving the online hangtag order submitted on our Lycra Portal. Please print a copy of this email and send this print copy to The LYCRA® Company with fabric sample and relevant support documentation.

- 1. Hangtag order confirmation with summary of details and unique order reference – use this when communicating with The LYCRA Company
- 2. You will also receive e-mail confirmation of your hangtag order.

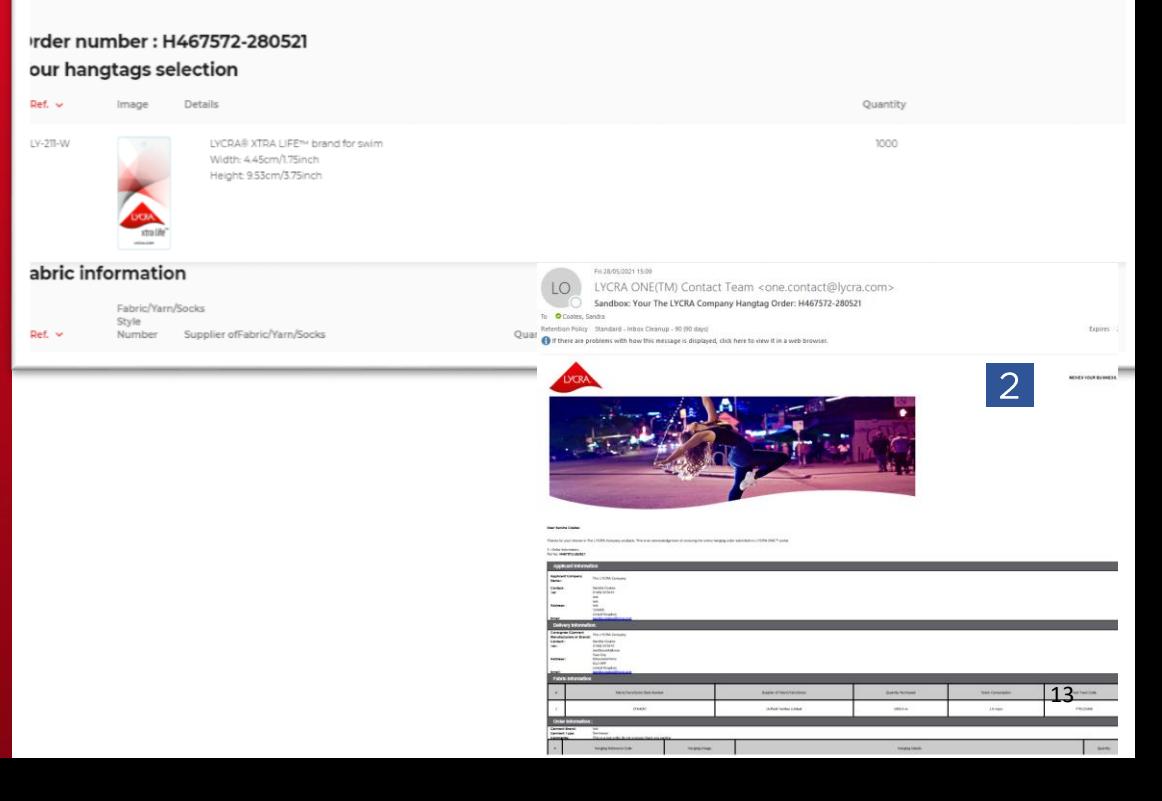

# Summary of hangtag orders

- 1. Under **Services Dashboard Hangtag orders**
- 2. Click **View all orders** to see your hangtag order history

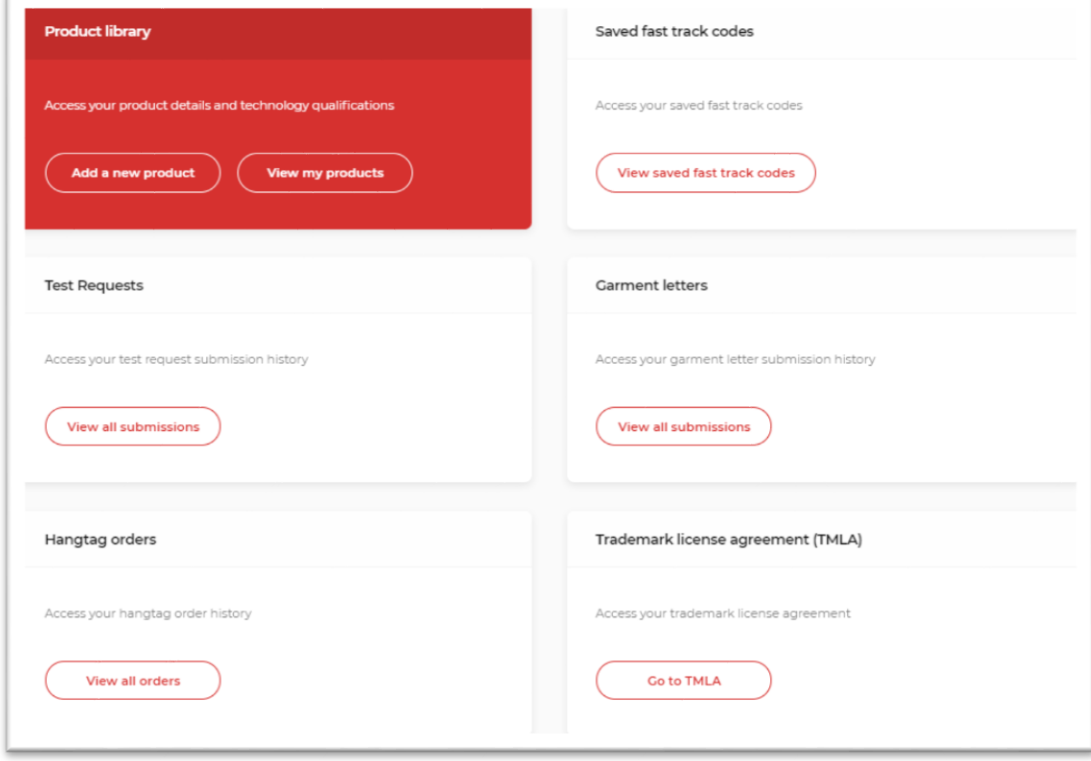